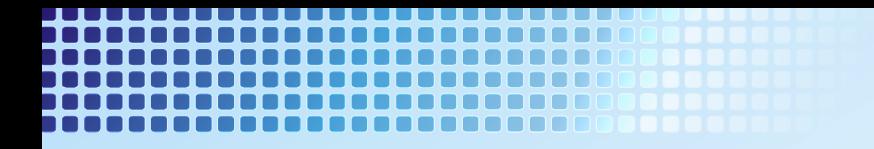

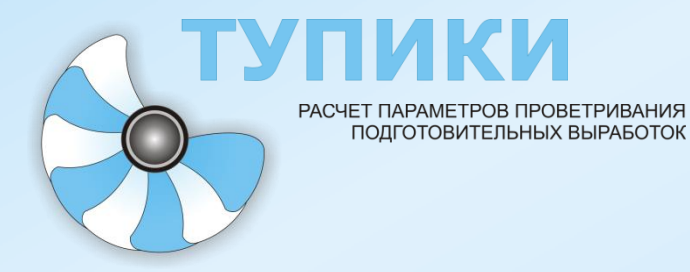

## **РУКОВОДСТВО ПОЛЬЗОВАТЕЛЯ**

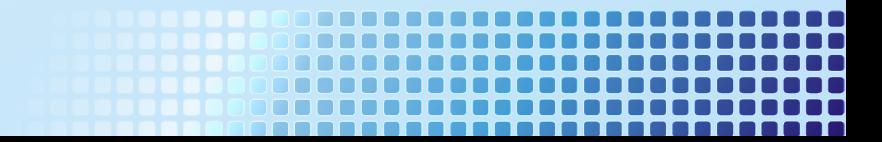

## **«ТУПИКИ»**

программное обеспечение для персональных компьютеров

## **РУКОВОДСТВО ПОЛЬЗОВАТЕЛЯ**

ПО «ТУПИКИ»

© 20014-2015 ООО «ШАХТЭКСПЕРТ-Системы»

© 2008-20014 Балаганский М.Ю., Лукашов О.Ю., Палеев Д.Ю.

Все права защищены. Авторы оставляют за собой право внесения изменений в программу без какихлибо уведомлений.

# **ОГЛАВЛЕНИЕ**

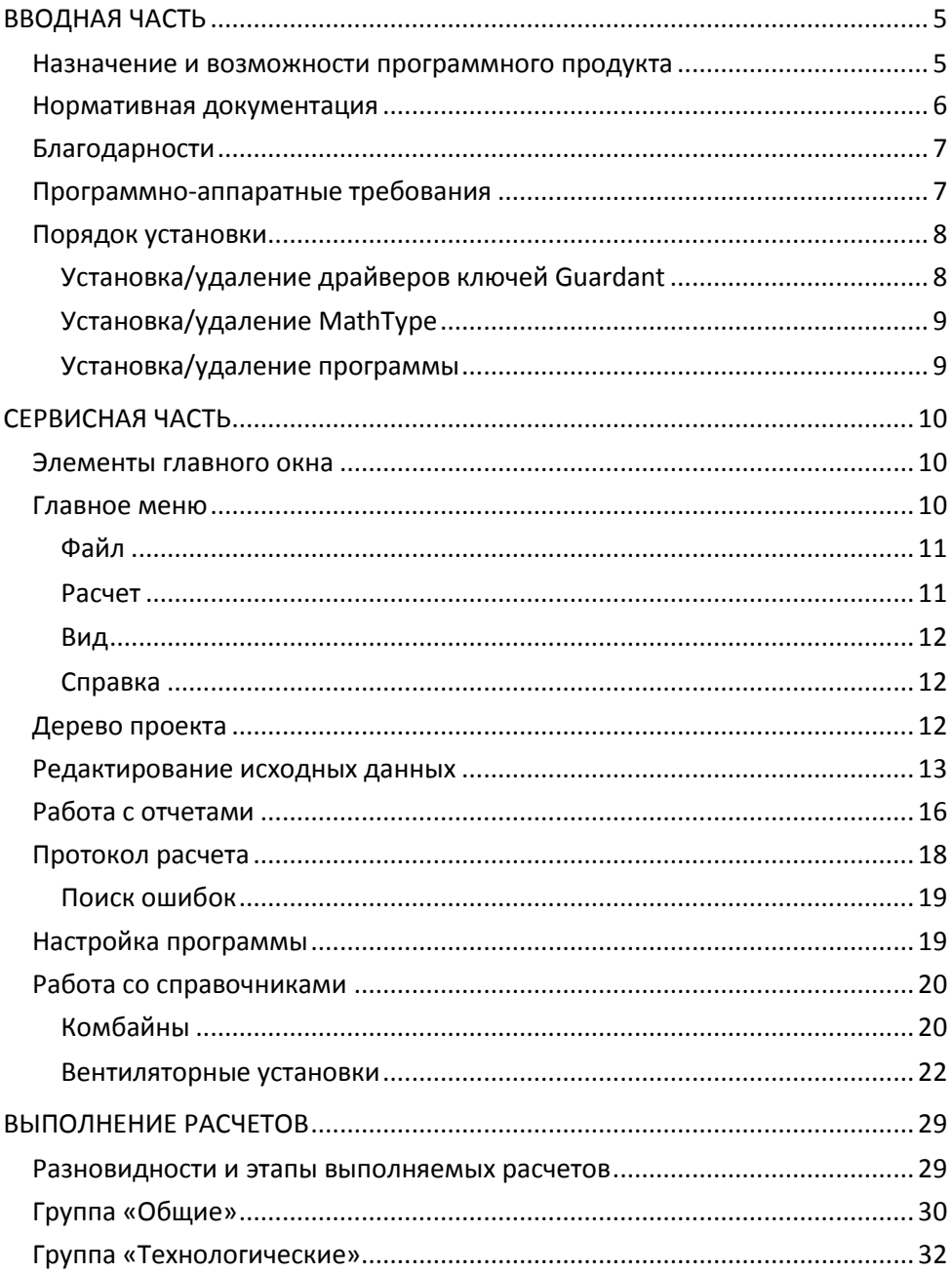

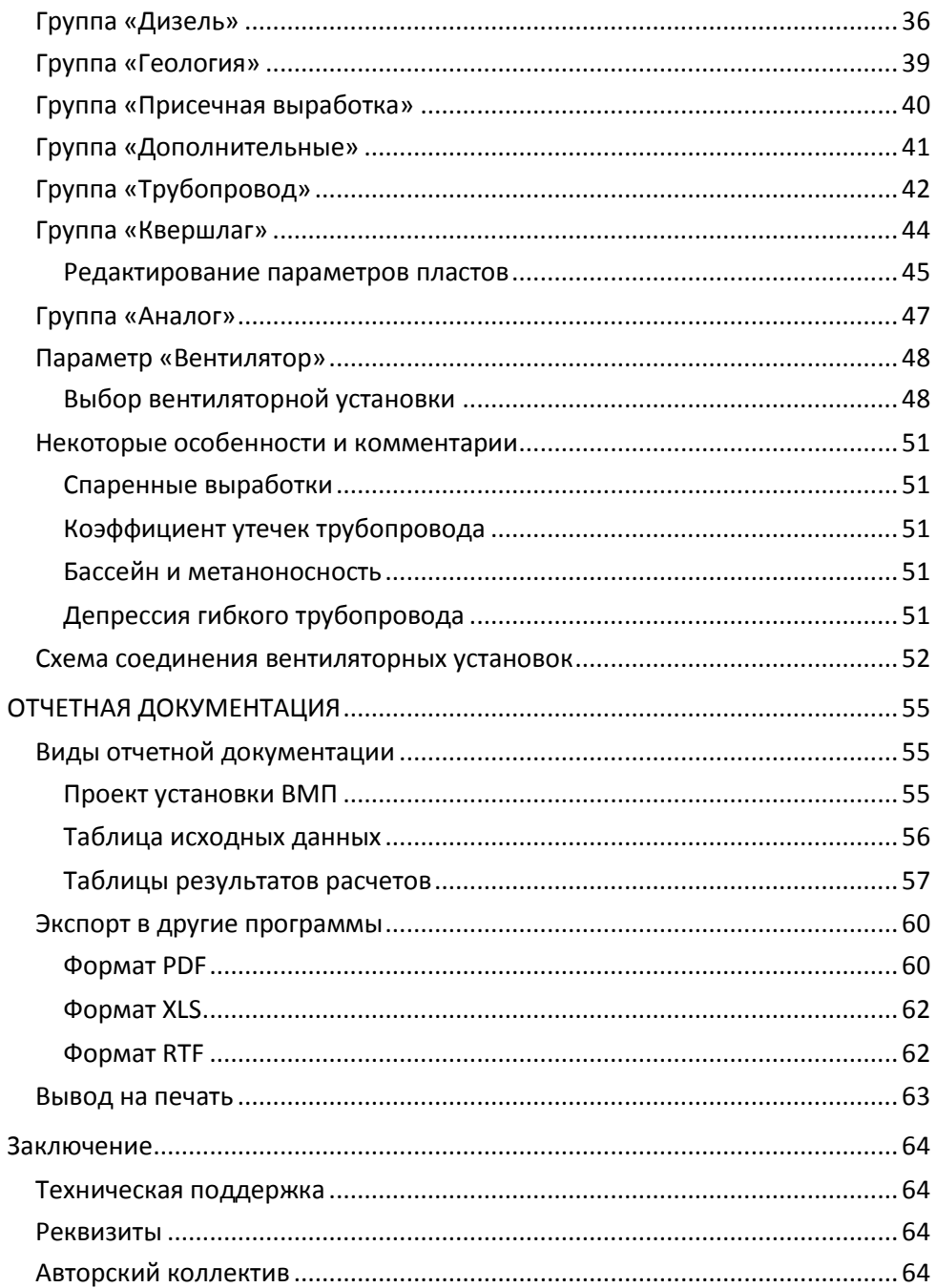

## <span id="page-6-0"></span>**ВВОДНАЯ ЧАСТЬ**

#### <span id="page-6-1"></span>**Назначение и возможности программного продукта**

Программа «ТУПИКИ» предназначена для расчета параметров проветривания подготовительных выработок и подготовки проекта установки вентиляторов местного проветривания (ВМП).

В расчетные возможности программы «ТУПИКИ» входят:

- выбор средств проведения выработок:
	- o *комбайн;*
	- o *буровзрывной*;
- выбор способа проведения выработок:
	- o *по углю*;
	- o *по породе*;
	- o *квершлаг (при пересечении пластов)*;
	- o *вприсечку без разделения на слои*;
	- o *вприсечку с разделением на слои*;
- определение необходимого количества воздуха по следующим факторам:
	- o *по метановыделению*;
	- o *по минимальной скорости воздуха*;
	- o *по количеству людей*;
	- o *по количеству выхлопных газов, выбрасываемых дизелевозами*;
	- o *по выделению углекислоты*;
	- o *по количеству выделяемых газов при буровзрывном способе проходки (БВР);*
- выбор конфигурации соединения ВМП (в виде графической схемы):
	- o *одиночный ВМП*;
	- o *два параллельных ВМП*;
	- o *два последовательных ВМП*;
	- o *четыре по два последовательных, установленных параллельно;*
	- o *один ВМП, работающий на две воздухоподающих трубы;*
	- o *два независимых ВМП;*
- o *два последовательных ВМП, работающих на две параллельных трубы*;
- o *четыре по два последовательных, установленных параллельно, работающих на две независимых воздухоподающих трубы;*
- проведение расчета:
	- o *по природной метаноносности*;
	- o *по фактической метаноносности*;
- выбор угольного бассейна:
	- o *Кузнецкий*;
	- o *другие*;
- выбор района присечной выработки в виде графической схемы;
- выбор типа трубопровода:
	- o *жесткий*;
	- o *гибкий*;
	- o *новый гибкий*;
	- o *комбинированный (с полиэтиленовым рукавом)*;
- ведение библиотеки производительности угольных комбайнов;
- ведение библиотеки вентиляторных установок.

Результатами работы программы «ТУПИКИ» являются печатные формы отчетных материалов с возможностью просмотра их на экране в том виде, в каком они будут выведены на бумажные носители.

## <span id="page-7-0"></span>**Нормативная документация**

Все расчеты, выполняемые в программе «ТУПИКИ» проводятся на основании следующей нормативной и руководящей документации.

- [1] Руководство по проектированию вентиляции угольных шахт, МакНИИ, 1989 г. (в дальнейшем «Руководство…»);
- [2] Рекомендации по расчету нормативных утечек воздуха для гибких вентиляционных трубопроводов, ВостНИИ, 2005 г.;
- [3] Технические требования по безопасной эксплуатации транспортных машин с дизельным приводом в угольных шахтах, РД 05-312-99, ННЦ

ГП-ИГД им. Скочинского, Управление по надзору в угольной промышленности Госгортезнадзора России, 2000г.

- [4] Методика прогноза метанообильности тупиковых выработок при бесцеликовой отработке угольных пластов, ВостНИИ, 1990г.
- [5] Правила безопасности в угольных шахтах, ПБ 05-618-03, М: НТЦ «Промышленная безопасность», 2008 г.

Далее в тексте все ссылки на нормативную документацию будут указываться в виде номеров, заключенных в квадратные скобки. Например, ссылка на Руководство по проектированию вентиляции угольных шахт будет выглядеть как «Руководство [1]».

### <span id="page-8-0"></span>**Благодарности**

Авторы выражают искреннюю благодарность ведущим сотрудникам горного отдела ОАО «Кузбассгипрошахт» Синкину А.Н. и Сатонину В.В. (г. Кемерово) за помощь в разработке программы.

## <span id="page-8-1"></span>**Программно-аппаратные требования**

Для работы программы «ТУПИКИ» необходимы следующие программноаппаратные требования.

Компьютер:

- процессор не ниже Pentium IV 500 МГц;
- оперативная память не менее 512 Гб;
- свободное место на жестком диске около 80 Мб;
- разрешение монитора 1024 x 768 или более высокое.

Программное обеспечение:

- OC Windows XP/Vista/7;
- Программный пакет MathType компании Design Science Inc. версии 6.5.

Для защиты программы «ТУПИКИ» от несанкционированного использования используется электронные ключи серии Guardant. На протяжении всей

работы программы данный ключ должен находиться в разъеме компьютера, в противном случае работа программы не гарантируется. Инструкцию по эксплуатации электронных ключей Guardant см. в комплекте поставки программы «ТУПИКИ».

## <span id="page-9-0"></span>**Порядок установки**

Перед установкой программы «ТУПИКИ» внимательно ознакомьтесь с условиями лицензионного соглашения. Если Вы согласны с условиями, приступайте к установке.

Рекомендуется придерживаться следующего порядка установки программы «ТУПИКИ»:

- драйверы ключей Guardant;
- программный пакет MathType;
- программа «ТУПИКИ».

<span id="page-9-1"></span>**Установка/удаление драйверов ключей Guardant**

- вставьте CD-диск в привод и дождитесь автоматического запуска программы-оболочки. Если автоматического запуска не произошло, самостоятельно запустите файл  $\alpha$ utorun.exe из корневого каталога CD-диска;
- отключите от компьютера все электронные ключи Guardant;
- в окне программы-оболочки найдите раздел «Guardant», выберите в нем пункт «Драйверы Guardant», запустится мастер установки драйверов;
- следуйте указаниям мастера установки.

Если драйверы Guardant были установлены ранее, мастер предложит переустановить или удалить их.

**Примечание**: не забывайте регулярно обновлять драйверы ключей Guardant. Скачать последнюю версию драйверов можно на сайте компании «Актив» *www.guardant.ru*

## <span id="page-10-0"></span>**Установка/удаление MathType**

Порядок установки программного пакета MathType:

- в окне программы-оболочки CD-диска найдите раздел «MathType», выберите в нем пункт «Установить», запустится мастер установки;
- следуйте инструкциям мастера установки;

Для удаления MathType используйте «Установка/Удаление программ» в Панели управления Windows.

**Примечание**: в комплект поставки программы «ТУПИКИ» входит 30 тидневная версия MathType 6.5, предназначенная для ознакомления. В течение этого срока Вы можете пользоваться MathType как полнофункциональным самостоятельным приложением. Его возможности также используются в программе «ТУПИКИ». По истечению 30-ти дней MathType будет переключен в облегченный режим Lite, в котором будут отключены некоторые возможности, что никоим образом не влияет на работоспособность программы «ТУПИКИ». Вы как пользователь MathType можете продолжать использовать MathType в облегченном режиме, либо приобрести лицензионный код активации. В любом случае этот пакет должен быть установлен на Вашем компьютере на всем протяжении использования программы «ТУПИ-КИ». Более подробную информацию см. в лицензионном соглашении MathType или на сайте *www.designscience.com*

#### <span id="page-10-1"></span>**Установка/удаление программы**

Порядок установки программы «ТУПИКИ»:

- в окне программы-оболочки CD-диска найдите раздел *ТУПИКИ*, выберите в нем пункт *Установить*, запустится мастер установки;
- следуйте инструкциям мастера установки;
- после установки в меню *Пуск Программы* будет создана группа «Тупики» для запуска программы и доступа к документации.

Для удаления программы «Тупики» используйте «Установка/Удаление программ» в Панели управления Windows.

## <span id="page-11-0"></span>**СЕРВИСНАЯ ЧАСТЬ**

#### <span id="page-11-1"></span>**Элементы главного окна**

#### Главное окна программы «ТУПИКИ» представлено на рис. 1.

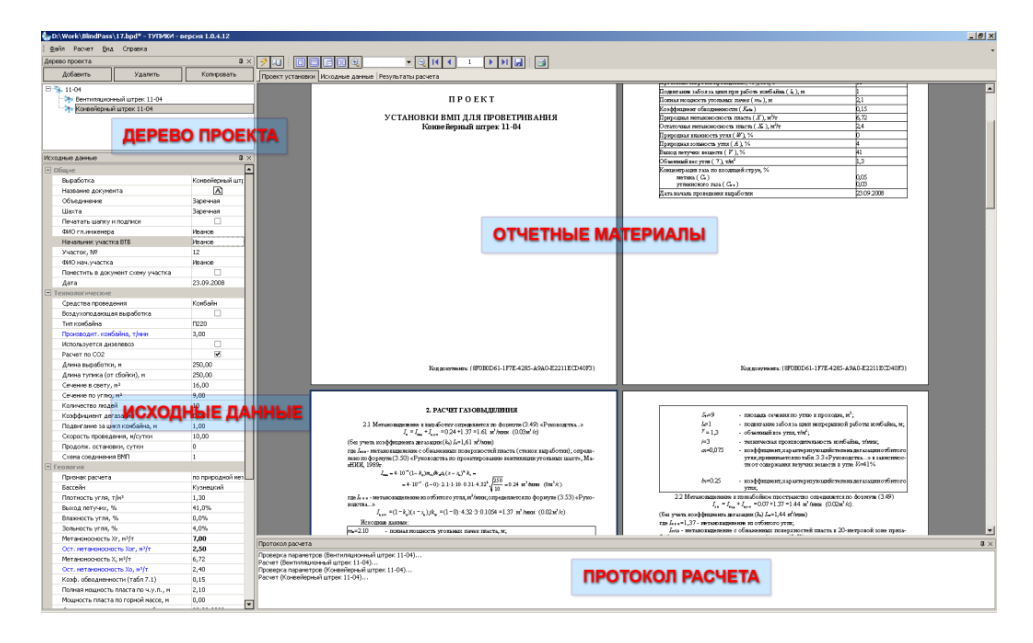

Основными операционными элементами главного окна программы являются:

- меню
- дерево проекта
- панель исходных данных
- область отчетных материалов
- протокол расчета.

Все перечисленные элементы в полной мере обеспечивают доступ ко всем возможностям программы «ТУПИКИ».

#### <span id="page-11-2"></span>**Главное меню**

Главное меню программы «ТУПИКИ» содержит команды для работы с файлами, запуском расчетного процесса, управление видом главного и вызова справочной информации. Ниже указано назначение команд (в треугольных скобках под названием команды указано соответствующая комбинация клавиш):

<span id="page-12-0"></span>**Файл**

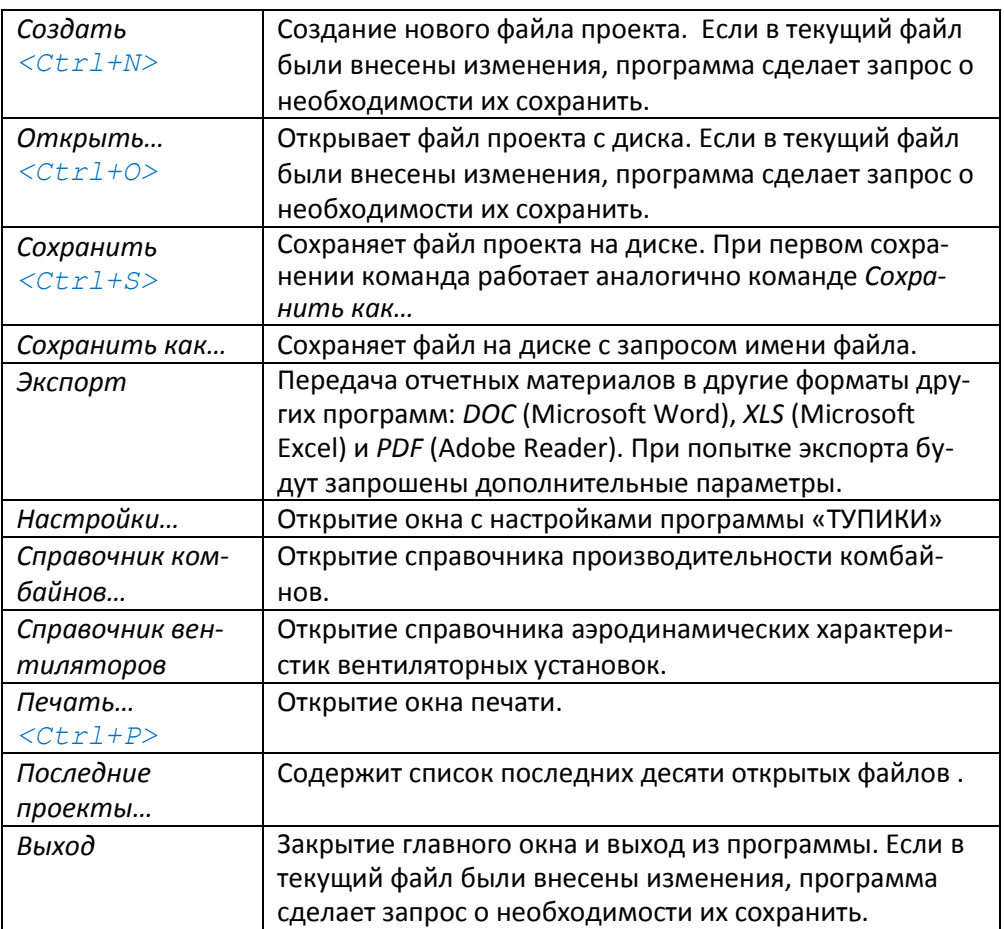

<span id="page-12-1"></span>**Расчет**

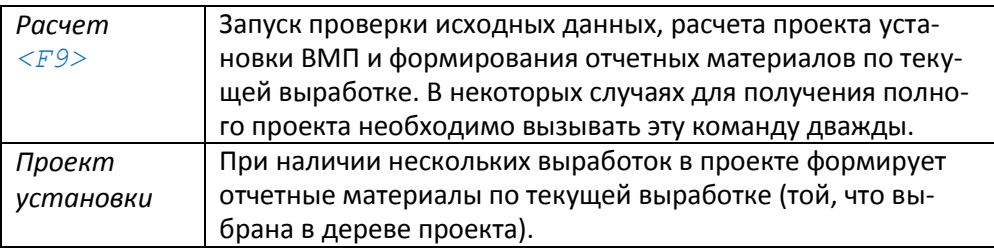

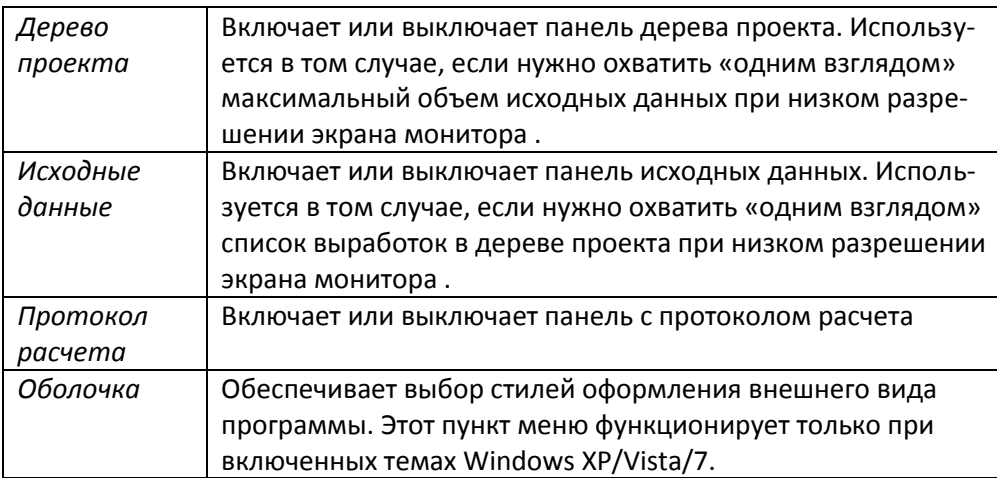

#### <span id="page-13-1"></span>**Справка**

<span id="page-13-0"></span>**Вид**

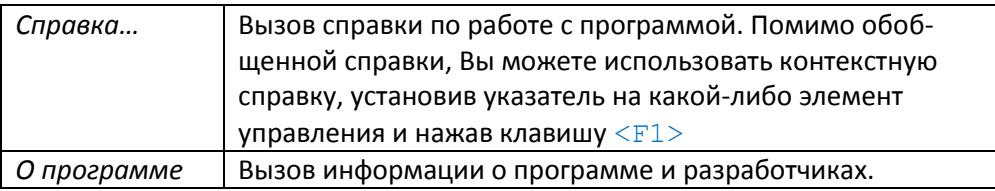

## <span id="page-13-2"></span>**Дерево проекта**

Дерево проекта содержит список одиночных выработок и их групп. Выработки вне рассматриваться как одиночные, организованные в группы, рассматриваются – как спаренные.

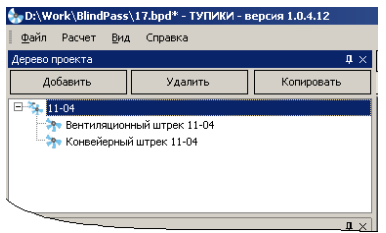

Все описанные ниже действия относятся к элементам управления, расположенных на панели *Дерево проекта*.

Для добавления одиночной выработки в проект нажмите кнопку *Добавить* и из вы-

падающего меню выберите элемент *Выработку*. Новая выработка будет добавлена в корень дерева проекта и не будет входить в какую-либо группу. Для добавления группы спаренных выработок в проект нажмите кнопку *Добавить* и из выпадающего меню выберите элемент *Группу*. Новая группа будет добавлена в корень дерева проекта.

Для добавления спаренной выработки в группу нажмите кнопку *Добавить* и из выпадающего меню выберите элемент *Спаренную выработку*. Новая ветвь будет добавлена выбранную в текущий момент группу. Принадлежность выработки к группе можно менять, перетаскивая ее мышкой в группу или из нее.

### <span id="page-14-0"></span>**Редактирование исходных данных**

При выборе подготовительной выработки в дереве, в исходных данных будут отображаться параметры для расчета ее проветривания. Параметры разбиты на 6 групп: *Общие*, *Технологические*, *Дизель*, *Геология*, *Присечная выработка*, *Дополнительные, Трубопровод, Квершлаг* и *СО2*. Еще один параметр *Вентилятор* присутствует в списке без принадлежности к группе.

**Примечание**: Подробное описание каждого параметра можно узнать в разделе «ВЫПОЛНЕНИЕ РАСЧЕТОВ». Этот раздел содержит только описание принципов редактирования.

Исходные данные организованы в виде таблицы и состоят из параметров нескольких типов:

 *однострочные* (текстовые или числовые): такие параметры показаны в виде одной строки и позволяют, соответственно, ввести текстовую строку или число. Для подтверждения ввода значения параметра нужно нажать клавишу  $\leq$ Enter> или переместить указатель ввода в другой элемент управления. Для отмены введенного значения используется клавиша <Esc>;

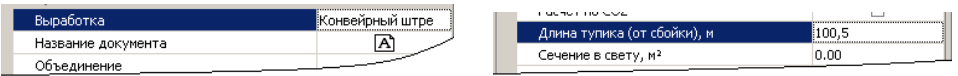

 *многострочные* (текстовые) параметры позволяют вводить текстовую информацию описательного характера из нескольких строк. Для

подтверждения ввода значения параметра нужно нажать кнопку *OK* или переместить указатель ввода в другой элемент управления. Для отмены введенного значения используется клавиша <Esc> или кнопка *Отмена*;

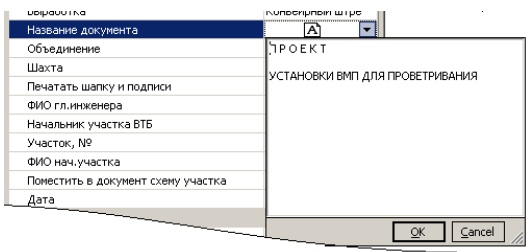

 *признаки* могут принимать значения *Да*/*Нет*. Изображаются в виде «галочек». Выбор значения осуществляется щелчком мыши или клавишей <Пробел> (<Space>). Установленная «галочка» соответствует значению «Да», снятая – значению «Нет».

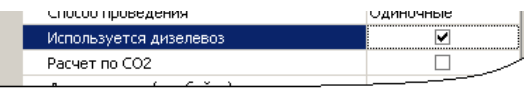

 *списки* и *переключатели* предоставляют выбор из фиксированного набора значения. Выбор значения осуществляется с помощью мышки или клавишами-стрелками;

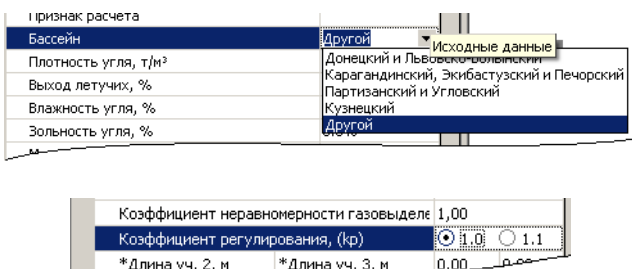

 *рисунок*. При выборе параметра этого типа автоматически открывается окно с имеющимся рисунком. Для загрузки иного изображения нужно щелкнуть правой клавишей мыши на окне и из выпадающего

\*Длина уч. 3, м

\*Длина уч. 2, м

 $0.00 -$ 

меню выбрать *Загрузить из файла…* Рисунок также можно сохранить на диск – *Сохранить как…*, вырезать в буфер обмена – *Вырезать*, скопировать в буфер обмена – *Копировать* или вставить из буфера обмена –*Вставить*. Для удаления рисунка используйте команду *Удалить*.

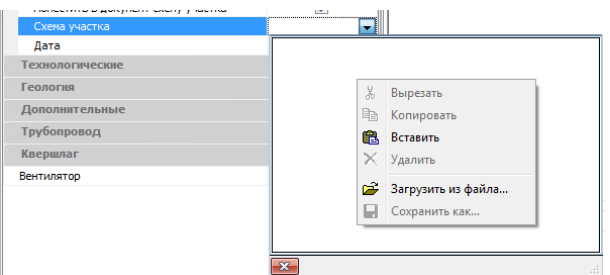

 *календарь*. Позволяет выбрать значение для параметра-даты. В верхней части календаря можно выбрать месяц и год, в средней части – число указанного месяца. Для перехода к текущей дате используйте кнопку *Сегодня*, для закрытия окна без сохранения изменения – кнопку *Очистить*.

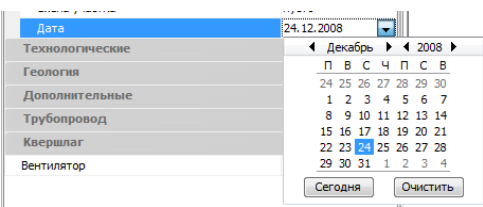

 *диалог*. Если для определения значения параметра необходимо открытие дополнительного диалогового окна, то в правой части строки редактирования будет показана кнопка с многоточием.

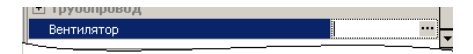

## <span id="page-17-0"></span>**Работа с отчетами**

Панель с отчетными материалами занимает основную площадь главного окна программы. В центре панели – сам документ, над ним – закладки для выбора документа, еще выше – панель инструментов.

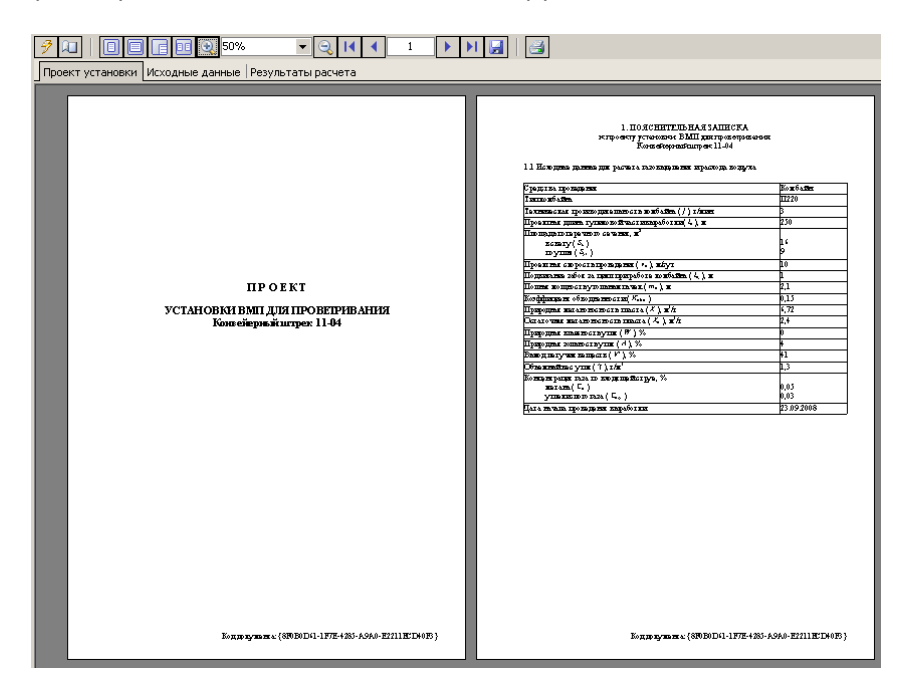

Пользователю доступны следующие отчеты:

- проект установки;
- исходные данные;
- результаты расчета.

*Проект установки* представляет собой полностью сформированный проект установки ВМП для проветривания подготовительной выработки. Проект состоит из титульной страницы и расчетной части, содержащей все формулы и вычисления. Проект выводится для одной подготовительной выработки, выбранной в дереве проекта.

Страница *Исходные данные* содержит сводную таблицу со значениями основных параметров исходных данных. В таблице приводится информация по всем выработкам из дерева проекта.

Страница *Результаты расчета* содержит сводную таблицу с результатами расчетов. В таблице приводится информация по всем выработкам из дерева проекта.

**Примечание**: подробное описание содержимого документов находится в разделе «ОТЧЕТНАЯ ДОКУМЕНТАЦИЯ».

Сразу над закладками выбора документа находится панель управления отчетами.

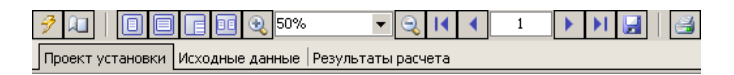

Описание кнопок показано в следующей таблице.

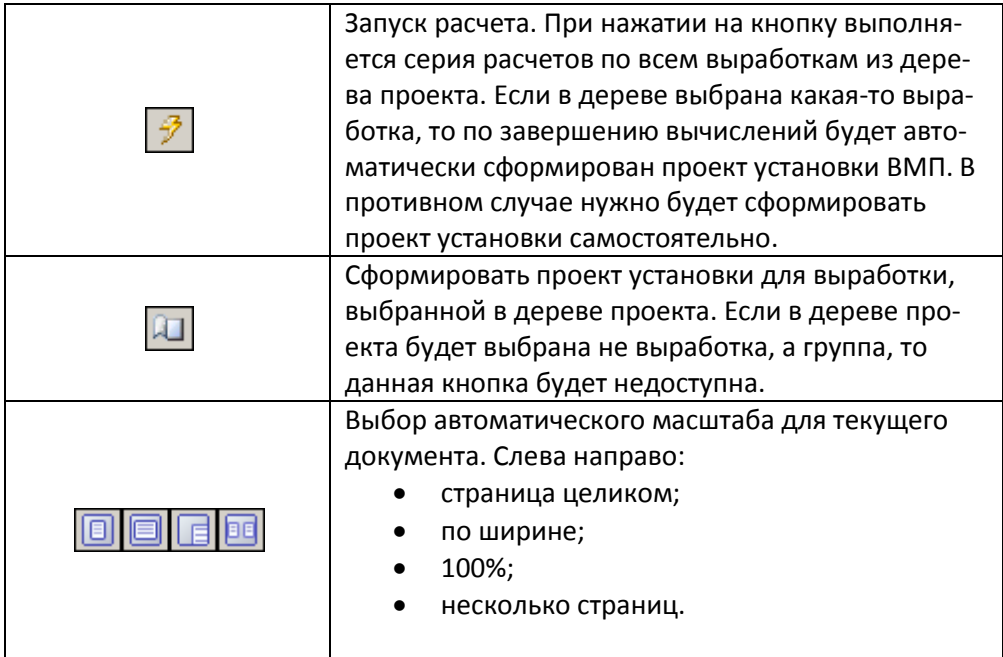

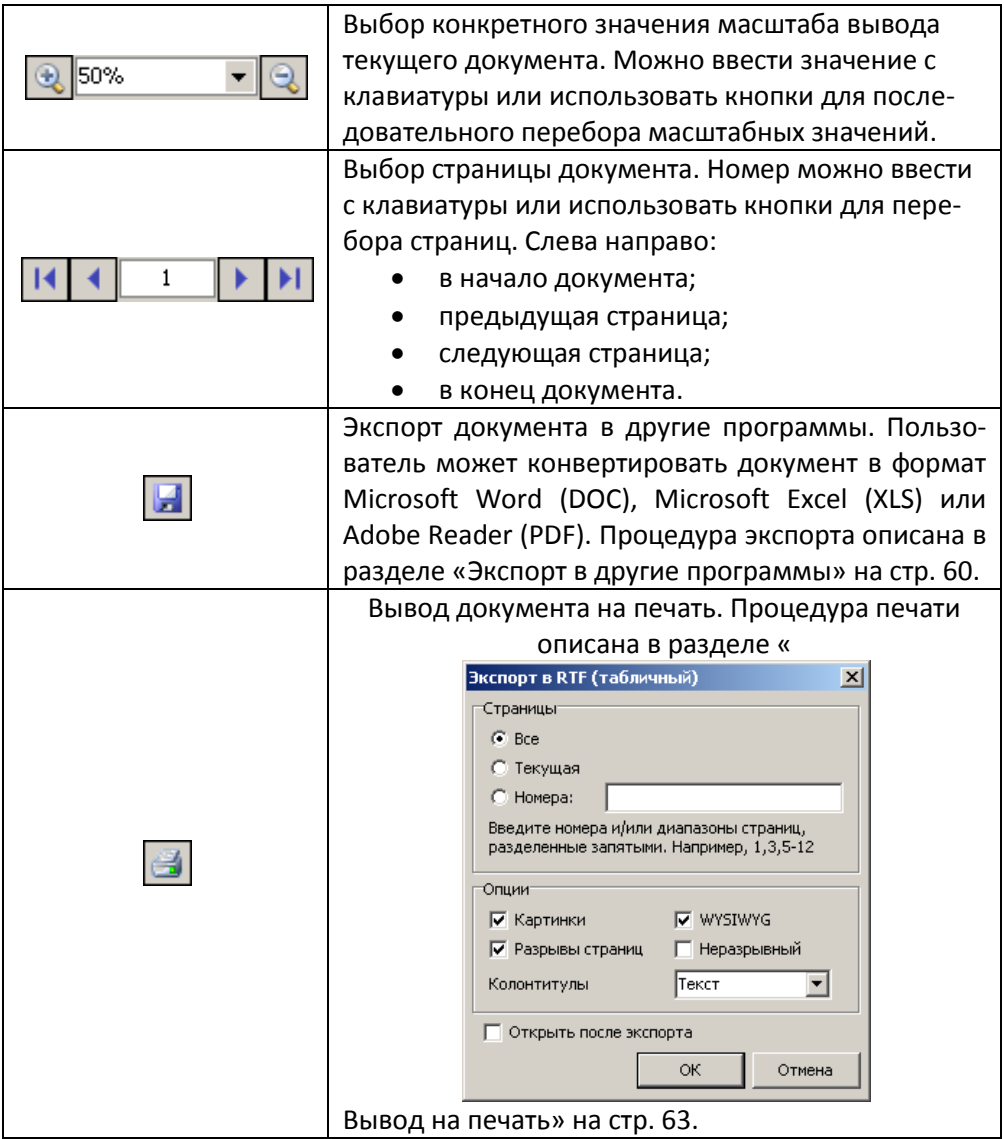

## <span id="page-19-0"></span>**Протокол расчета**

Протокол расчета – это текстовое окно в нижней части главного окна программы «ТУПИКИ» с описанием выполняемых действий. В ходе работы программа информирует пользователя о том, что происходит в текущий момент времени. При необходимости эта информация может быть запрошена от пользователя разработчиками при обращении к ним за технической поддержкой.

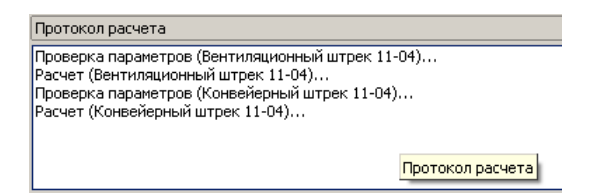

#### <span id="page-20-0"></span>**Поиск ошибок**

Кроме уведомления пользователя о действиях программы, протокол расчета используется для оперативного поиска и исправления ошибок. Если в ходе проверки исходных данных или при вычислениях будут обнаружены ошибки, то в протоколе будут указаны параметры с неверными значениями. Для быстрого перехода к соответствующему параметру нужно дважды щелкнуть в протоколе по строке с сообщением.

## <span id="page-20-1"></span>**Настройка программы**

Для открытия окна настроек программы используйте пункты главного меню *Файл Настройки…*

Настройка программы заключается в указании пути в БД характеристик вентиляторных установок и указания цвета графика характеристики.

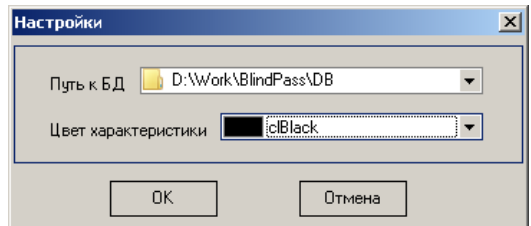

*Путь к БД* указывает путь к файлам данных, содержащих аэродинамические характеристики вентиляторных установок. Формат файлов БД аналогичен формату файлов БД программы *Вентиляция*. Вы можете указать в обеих программах общую папку и использовать один и тот же набор характеристик вентиляторов.

*Цвет характеристики* определяет цвет графика аэродинамической характеристики выбранного вентилятора в окне редактирования БД.

Для подтверждения сделанных изменений нажмите *ОК*, для отмены - кнопку *Отмена*.

## <span id="page-21-0"></span>**Работа со справочниками**

#### <span id="page-21-1"></span>**Комбайны**

Для открытия окна настроек программы используйте пункты главного меню *Файл Справочник комбайнов…*

Справочник содержит краткий набор характеристик проходческих комбайнов, необходимых для выполнения расчетов:

- название комбайна;
- минимальная производительность;
- максимальная производительность.

Справочник используется при выборе комбайна из списка в параметре *Тип комбайна*. При этом производится определение максимальной производительности и занесение ее в параметр *Производительность комбайна*. Иным способом последний параметр задать нельзя. Оба параметра используются только при использовании комбайна в качестве средства проведения подготовительной выработки.

Колонка *Комбайн* – текстовое поле с названием типа или модели проходческого комбайна.

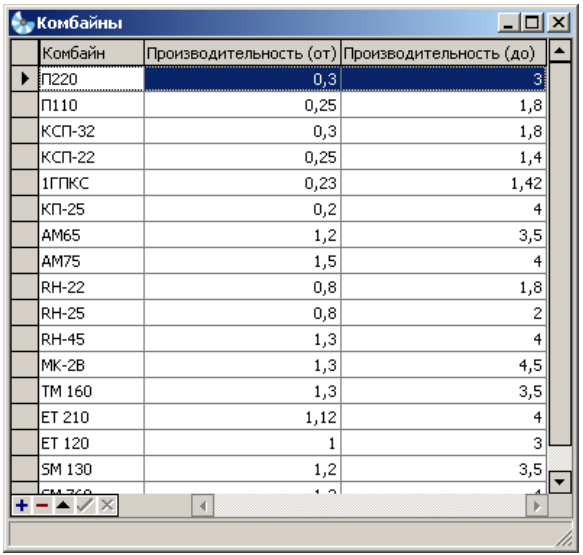

Колонки *Минимальная и максимальная производительность* – формируют диапазон производительности проходческого комбайна, измеряемой в т/мин. Параметр *Минимальная производительность* носит информационный характер в то время, как в расчетах используется максимальная производительность комбайна.

Для редактирования параметра достаточно установить указатель ввода на соответствующую ячейку таблицы и ввести значение на клавиатуре. Для подтверждения внесенных изменений используйте клавишу <Enter>, для их отмены  $\langle$ Esc $\rangle$ .

Можно также воспользоваться кнопками из нижней части окна справочника. Описание кнопок приводится в таблице ниже.

![](_page_22_Picture_80.jpeg)

![](_page_23_Picture_0.jpeg)

 $<$ Esc $>$ 

Подтвердить внесенные изменения.

Отменить внесенные изменения.

<span id="page-23-0"></span>**Вентиляторные установки**

Для открытия окна настроек программы используйте пункты главного меню *Файл Справочник вентиляторов…*

Справочник содержит следующую информацию о вентиляторных установках местного проветривания:

- название вентилятора;
- углы установки лопаток в паре со скоростью вращения крыльчатки;
- аэродинамические характеристики вентилятора при разных углах установки лопаток и скорости вращения.

Работа со справочником осуществляется в следующей последовательности:

- добавление нового вентилятора в справочник;
- задание диапазона значений расхода воздуха и депрессии вентилятора для будущего графика аэродинамической характеристики;
- задание парных параметров *Углы установки лопаток и обороты*;
- добавление опорных точек для построения графика аэродинамической характеристики вентилятора.

![](_page_24_Figure_0.jpeg)

#### *Группа «Вентилятор»*

Для выбора, добавления новых моделей, редактирования названий и удаления существующих моделей вентиляторов используются элементы управления из группы *Вентилятор*.

![](_page_24_Picture_117.jpeg)

Выпадающий список содержит полный перечень вентиляторных установок, содержащихся в справочнике. Перед редактированием параметров или удалением вентилятора необходимо выбрать его в этом списке.

Назначение кнопок группы *Вентилятор* описано в следующей таблице.

Добавить

Добавить в справочник новый вентилятор. При нажатии будет запрошено название вентилятора.

![](_page_25_Picture_102.jpeg)

### *Группа «Диапазон и сетка»*

Задание диапазона значений расхода воздуха и депрессии вентиляции выполняется в группе редакторов *Диапазон и сетка*. Указанные диапазоны используются при построении графика аэродинамической характеристики вентилятора. Диапазоны должны охватывать координаты опорных точек аэродинамической характеристики для всех вариантов угла наклона лопаток и скорости вращения вентилятора.

![](_page_25_Figure_3.jpeg)

Назначение редакторов описано в следующей таблице.

![](_page_25_Picture_103.jpeg)

![](_page_26_Picture_138.jpeg)

## *Группа «Углы лопаток и обороты»*

Для задания ряда парных значений углов установки лопаток и скоростей вращения крыльчатки вентилятора используются элементы управления из группы *Углы лопаток и обороты*. Каждой такой паре ставится в соответствие собственная аэродинамическая характеристика, а для использования вентилятора должна быть задана как минимум одна такая пара.

![](_page_26_Figure_3.jpeg)

![](_page_26_Picture_139.jpeg)

*Группа «Опорные точки» и график характеристики*

Для построения графика аэродинамической характеристики вентилятора и использования его в программе необходимо для каждой пары угла установки лопаток и скорости вращения задать ряд так называемых опорных точек. График строится в координатах *Q* и *H*, где *Q* – это расход воздуха по оси абсцисс, а *H* – депрессия вентилятора по оси ординат. Единицы измерения зависят от используемых настроек (см. ниже) и могут быть для *Q* – *м 3 /с* или *м 3 /мин*, для *H* – *мм вод. ст* или *даПа*.

Точные координаты опорных точек отображаются в табличном виде в группе *Опорные точки*. При выборе угла установки лопаток таблица будет отображать соответствующие координаты точек, а график нужной характеристики будет выделен красным.

Для изменения координаты точки нужно установить указатель ввода в ячейку таблицы и ввести новое значение. Для добавления новой точки щелкните на пустой площади графика правой кнопкой мыши и в выпадающем меню выберите *Добавить*. Для удаления точки нужно аналогично щелкнуть на самой опорной точке (на графике или в таблице) и выбрать пункт *Удалить*.

#### *Настройка единиц измерения*

Страница *Единицы измерения* содержит соответствующие настройки для параметров расхода воздуха и депрессии, создаваемые вентилятором.

![](_page_27_Picture_139.jpeg)

Выбор единиц сразу же отражается на координатах опорных точек в таблице и графике аэродинамической характеристики. Текущие единицы можно увидеть на осях графика.

#### *Использование подложки*

Для ускорения процесса добавления нового вентилятора справочник позволяет загрузить отсканированный рисунок с графиком характеристики и использовать его в качестве подложки. Ориентируясь на загруженный рисунок, можно с помощью мыши быстро добавить опорные точки. Для загрузки подложки щелкните на пустой площади графика правой кнопкой мыши и в выпадающем меню выберите *Загрузить подложку…* Для удаления подложки выберите *Очистить* подложку.

## <span id="page-30-0"></span>**ВЫПОЛНЕНИЕ РАСЧЕТОВ**

#### <span id="page-30-1"></span>**Разновидности и этапы выполняемых расчетов**

Работа с вычислительными возможностями программы «ТУПИКИ» включает в себя несколько этапов:

- ввод исходных данных;
- проверка корректности исходных данных;
- непосредственное выполнение расчетов
- формирование отчетных материалов.

Исходные данные, на основе которых рассчитываются параметры проветривания подготовительных выработок, разбиты на несколько групп. Одни группы содержат информационные параметры или параметры, характерные для всех видов расчетов. Такие группы доступны пользователю всегда. Другие группы содержат параметры, характерные только для определенных видов расчетов. Доступность этих групп может зависеть от вида расчета, значения параметра или учета определенного признака. В следующей таблице перечислены группы и указаны условия доступности для редактирования.

![](_page_30_Picture_148.jpeg)

![](_page_31_Picture_101.jpeg)

## <span id="page-31-0"></span>**Группа «Общие»**

Группа *Общие* содержит информационные параметры, использующиеся для формирования титульной страницы и описания конкретного проекта.

![](_page_31_Picture_102.jpeg)

![](_page_32_Picture_100.jpeg)

## <span id="page-33-0"></span>**Группа «Технологические»**

Как следует из названия, группа *Технологические* содержит параметры, характеризующие технологию проведения и проветривания подготовительной выработки в угольной шахте.

Ряд признаков из этой группы отвечают за доступность других параметров и групп. Некоторые параметры этой группы являются нередактируемыми.

![](_page_33_Picture_145.jpeg)

![](_page_34_Picture_157.jpeg)

![](_page_35_Picture_68.jpeg)

![](_page_36_Picture_76.jpeg)

![](_page_37_Picture_183.jpeg)

## <span id="page-37-0"></span>**Группа «Дизель»**

Группа «Дизель» содержит характеристики дизелевозов для определения необходимого расчета воздуха для удаления выхлопных газов.

Существует два способа учета воздуха для дизелевозов. Первый предполагает самостоятельный ввод необходимого расхода воздуха и скорости движения дизелевозов. Второй способ использует методику [3] для расчета необходимого количества воздуха с учетом всех технических показателей.

![](_page_38_Picture_185.jpeg)

![](_page_39_Picture_154.jpeg)

## <span id="page-40-0"></span>**Группа «Геология»**

Группа содержит геологические показатели разрабатываемого пласта, по которой проходит подготовительная выработка.

![](_page_40_Picture_156.jpeg)

![](_page_41_Picture_167.jpeg)

## <span id="page-41-0"></span>**Группа «Присечная выработка»**

Группа содержит схему и параметры присечной выработки. Группа становится доступной при выборе одного из значений *Вприсечку с разделением на слои* или *Вприсечку без разделения на слои* для параметра *Способ проведения* (группа *Технологические*).

![](_page_42_Picture_163.jpeg)

## <span id="page-42-0"></span>**Группа «Дополнительные»**

Группа содержит дополнительные газовые характеристики.

![](_page_42_Picture_164.jpeg)

![](_page_43_Picture_157.jpeg)

## <span id="page-43-0"></span>**Группа «Трубопровод»**

Группа содержит параметры вентиляционного трубопровода, влияющие на его аэродинамическое сопротивление и коэффициент утечек воздуха.

![](_page_43_Picture_158.jpeg)

![](_page_44_Picture_161.jpeg)

![](_page_45_Picture_208.jpeg)

## <span id="page-45-0"></span>**Группа «Квершлаг»**

Группа содержит параметры квершлага. Группа доступна, если в качестве *Способа проведения* (группа *Технологические*) выбрано значение *Квершлаг*.

![](_page_46_Picture_129.jpeg)

<span id="page-46-0"></span>**Редактирование параметров пластов**

Параметры пластов при прохождении квершлага во многом дублируют параметры групп *Геология* и *Аналог* за тем исключением, что здесь перечисляются параметры пересекаемых пластов, исключая пласт, в котором производится проходка квершлага на момент выполнения расчетов.

Минимальное число пересекаемых квершлагом пластов – один. Кнопки управления списком пластов указаны в таблице ниже.

![](_page_46_Picture_130.jpeg)

![](_page_47_Picture_109.jpeg)

Ниже приводится описание параметров.

![](_page_47_Picture_110.jpeg)

![](_page_48_Picture_178.jpeg)

### <span id="page-48-0"></span>**Группа «Аналог»**

Группа содержит параметры, характеризующих выработку-аналог при расчете метановыделения по фактическим данным. Группа доступна, если параметр *Признак расчета* (см. раздел «Группа «Геология» [на стр. 36](#page-37-0)) установлен в значение *По фактической метаноносности*.

![](_page_48_Picture_179.jpeg)

![](_page_49_Picture_114.jpeg)

## <span id="page-49-0"></span>**Параметр «Вентилятор»**

Параметр *Вентилятор* не входит не в одну из вышеописанных групп. При попытке его редактирования будет открываться окно, предназначенное для выбора ВМП из справочника вентиляторов. Описание окна в режиме редактирования см. в разделе «Вентиляторные установки» [на стр. 22.](#page-23-0) Процесс выбора вентилятора для его использования в проекте см в разделе [«Выбор](#page-49-1)  [вентиляторной установки» ниже](#page-49-1).

#### <span id="page-49-1"></span>**Выбор вентиляторной установки**

Выбор ВМП может быть осуществлен как после предварительного расчета, так и до него. В первом случае будет выполнена часть расчетов, независящих от характеристик конкретного вентилятора, после чего расчеты будут приостановлены, а в протоколе расчета выдано сообщение, о том, что вентилятор не указан. Во втором случае может быть сделан предварительный выбор ВМП в соответствии с некоторыми предположениями. Если выбранный вентилятор не будет соответствовать характеристикам вентиляционного трубопровода, в проект установки ВМП будет включено письменное предупреждение.

![](_page_50_Figure_0.jpeg)

Выбор вентиляторной установки производится редактированием параметра *Вентилятор*. Окно выбора вентилятора – это окно справочника вентиляторов в режиме выбора, а не редактирования.

Выбор вентилятора выполняется в следующем порядке:

- из списка в группе *Вентилятор* выбирается модель ВМП;
- выбирается угол установки лопаток вентилятора и соответствующая ему аэродинамическая характеристика. График характеристики автоматически выделяется на графике красным цветом;
- задается рабочий диапазон режима работы вентилятора путем перемещения так называемых «рабочих точек». Левая точка соответствует режиму работы вентилятора при наименьшем расходе, правая – при наибольшем. Перемещать рабочую точку по графику можно, подведя к ней курсор и перемещать ее, удерживая левую клавишу мыши. Кроме того, можно использовать полосы прокрутки, расположенные по краям графика, или ввести значения расходов с клавиатуры.
- нажатие кнопки *Вставить* завершает выбор вентилятора.

Аэродинамическая характеристика вентилятора должна выбираться таким образом, чтобы точка пересечения ее с характеристикой трубопровода лежала выше расчетной точки (расположенной также на графике характеристики трубы). Это означает, что депрессия выбранного вентилятора будет больше депрессии трубопровода и проветривание всей системы в целом будет обеспечено.

При перемещении точек будет менять свой вид зеленая кривая, соответствующая выбранному режиму работы вентилятора. Точки должны быть заданы таким образом, чтобы участок кривой между ними, совпадал с участком аэродинамической характеристики вентилятора, взятой из справочника. При этом точка пересечения графиков аэродинамических характеристик трубы и вентилятора должна находиться между рабочими точками.

![](_page_51_Figure_2.jpeg)

Характеристика вентилятора выбрана неверно: депрессия вентилятора меньше депрессии трубопровода.

![](_page_51_Figure_4.jpeg)

Характеристика вентилятора выбрана правильно, режим работы вентилятора задан неверно: участок параболической кривой между рабочими точками не совпадает с тем же участком графика выбранной характеристики.

![](_page_52_Figure_0.jpeg)

Правильный выбор характеристики и правильное задание режима работы вентилятора.

## <span id="page-52-0"></span>**Некоторые особенности и комментарии**

#### <span id="page-52-1"></span>**Спаренные выработки**

У спаренных выработок (выработок, объединенных в группы) способ проведения выработки ограничен вариантами «*По углю*» и «*По породе*». Варианты «*Квершлаг*», «*Вприсечку с разделением на слои*» и «*Вприсечку без разделения на слои*» будут недоступны.

#### <span id="page-52-2"></span>**Коэффициент утечек трубопровода**

В случае превышения расхода воздуха из таблицы 7.19 «Руководства…» при использовании гибкого вентиляционного трубопровода определение коэффициента утечек производится путем *линейной экстраполяции* на основе двух последних известных значений расхода при той же длине трубопровода.

#### <span id="page-52-3"></span>**Бассейн и метаноносность**

При выборе бассейна, отличного от варианта *Другой*, параметры *Ост. метаноносность Хог* и *Ост. метаноносность Хо* будут недоступны для редактирования. Они будут пересчитываться автоматически.

#### <span id="page-52-4"></span>**Депрессия гибкого трубопровода**

В соответствии с формулой 7.104 и таблицей 7.19 «Руководства…» зависимость депрессии гибкого вентиляционного трубопровода и расхода воздуха не является квадратичной. В связи с этим график аэродинамической характеристики трубопровода строится с использованием кубических сплайнов, а определение реального расхода воздуха в конце трубопровода и коэффициента утечек после выбора вентилятора выполняется методом подбора.

#### <span id="page-53-0"></span>**Схема соединения вентиляторных установок**

Выбор схемы вентиляторных установок влияет на расход и депрессию воздушного потока. В следующей таблице показана связь между схемой соединения ВМП и изменяемыми параметрами.

![](_page_53_Picture_156.jpeg)

![](_page_54_Picture_144.jpeg)

# <span id="page-56-0"></span>**ОТЧЕТНАЯ ДОКУМЕНТАЦИЯ**

## <span id="page-56-1"></span>**Виды отчетной документации**

Отчетная часть программы «ТУПИКИ» состоит из трех видов документов:

- проекта установки ВМП для проветривания подготовительной выработки;
- сводной таблицы исходных данных;
- сводной таблицы результатов группы расчетов.

Каждый документ представлен в программе в том виде, как он будет выведен на печать. Выбор документа выполняется переключением нужной страницы в области отчетных материалов (см. «Работа с отчетам[иРабота с отче](#page-17-0)[тами» на стр. 16\)](#page-17-0). При выборе меню *Файл Печать*… на печать будет выдан именно тот документ, который открыт в данный момент.

#### <span id="page-56-2"></span>**Проект установки ВМП**

В зависимости от параметров на закладке *Общие* (см. «Группа «Общие» [на](#page-31-0)  [стр. 30\)](#page-31-0) может представлять из себя черновой или чистовой вариант проекта установки ВМП для проветривания подготовительной выработки. В одно время проект формируется только для одной выработки. При выборе новой выработки в дереве проекта необходимо сформировать этот документ заново.

Проект состоит из пяти разделов:

- титульная страница;
- пояснительная записка;
- расчет газовыделения:
- расчет необходимого расхода воздуха;
- выбор средств проветривания.

Все пять разделов являются обязательными. Чистовой вариант проекта отличается наличием на титульной странице шапки, подписи и дату проведения расчета с указанием ФИО главного инженера шахты, начальников участка ВТБ и подготовительного участка. Дополнительно после титульной страницы может располагаться графическая схема проветривания подготовительного участка. Схема может быть загружена из файла формата JPEG.

Пояснительная записка содержит исходные данные для расчетов газовыделения и необходимого расхода воздуха.

Разделы с расчетами газовыделения и расхода воздуха содержат основную вычислительную часть проекта, учитывающую различные критерии определения соответствующих параметров.

Выбор средства проветривания осуществляется в последнем разделе проекта. Он включает в себя график аэродинамической характеристики выбранного вентилятора, пересчитанные коэффициенты утечек, учитывающие отличие реальных параметров вентилятора от проектируемых значений и окончательные значения ряда параметров.

Нижний колонтитул всех страниц проекта содержит специальный код документа, автоматически обновляемый при каждом последующем расчете. Код представляет гарантированно уникальную буквенно-числовую комбинацию, предназначенную для строгой отчетности и идентификации страниц одного документа при его печати из программы «ТУПИКИ».

В зависимости от вида расчета проект состоит из 8-10 страниц.

#### <span id="page-57-0"></span>**Таблица исходных данных**

Для просмотра сводной таблицы исходных данных необходимо в области отчетных материалов переключиться на страницу *Исходные данные*. Таблица объединяет информацию обо всех выработках, перечисленных в дереве проекта. Она может быть удобной, например, при просмотре данных по всей шахте в целом.

Таблица объединяет следующие исходные данные для расчета проветривания подготовительных выработок (в порядке следования колонок):

- название выработки;
- средства проведения;
- длина выработки;
- длина тупиковой части;
- длина вентиляционного трубопровода;
- сечение выработки в свету;
- сечение выработки по углю;
- природная метаноносность угля;
- остаточная метаноносность угля;
- выход летучих;
- влажность угля;
- зольность угля;
- коэффициент дегазации пласта;
- скорость подвигания забоя;
- производительность комбайна;
- количество людей в выработке.

#### <span id="page-58-0"></span>**Таблицы результатов расчетов**

Комплексная информация о результатах расчетов объединяет три таблицы:

- результаты расчета проветривания подготовительных выработок;
- результаты расчета количества воздуха в подготовительные выработки;
- результаты расчета газовыделения воздуха в подготовительные выработки и тупики.

Каждая таблица содержит информацию, объединенную по различным критериям.

## *1. Таблица «Результаты расчета проветривания подготовительных выработок»*

Сводная таблица результатов расчетов объединяет основную результирующую информацию о проветривании выработок из дерева проекта. Для спаренных выработок в таблице указывается единый расход воздуха в месте установки ВМП. Также таблица содержит условное изображение схемы соединения ВМП (при одновременном использовании от двух до четырех вентиляторных установок).

Содержание таблицы следующее (в порядке следования колонок):

- название выработки;
- метановыделение в призабойное пространство;
- метановыделение в выработку;
- расход воздуха в призабойное пространство;
- расход воздуха в устье выработки;
- подача вентиляторной установки;
- расход воздуха в месте установки ВМП;
- расчетная депрессия трубопровода;
- депрессия вентилятора;
- тип ВМП;
- схема соединения ВМП;
- диаметр трубопровода.

*2. Таблица «Результаты расчета количества воздуха в подготовительные выработки»*

Данная таблица содержит сведения о расчетных величинах расхода воздуха, определяемых по различным факторам, и о расходах в разных точках каждой подготовительной выработке из дерева проекта.

Ниже указано содержимое таблицы (в порядке следования колонок):

- название выработки;
- метановыделение
	- o в призабойное пространство;
	- o метановыделение в тупик;
	- o метановыделение в выработку;
- выделение СО<sub>2</sub> (углекислотовыделение)
	- o в призабойное пространство;
	- o в тупик;
	- o в выработку;
- требуемый расход воздуха
	- o в забое
		- по минимальной скорости воздуха;
		- по выделению метана;
		- по выделению углекислого газа;
		- по максимальному числу людей;
		- по выхлопным газам дизелевоза;
- o в устье тупика
	- по выделению метана;
	- по выделению углекислого газа;
- o в устье спаренной выработки
	- по выделению метана;
	- по выделению углекислого газа;
- расход воздуха по производительности ВМП
	- o в забое;
	- o в устье тупика;
	- o в устье спаренных выработок;
- подача вентиляторной установки;
- расход воздуха в месте установки ВМП;
- депрессия трубопровода (расчетная);
- депрессия вентилятора;
- аэродинамическое сопротивление трубопровода;
- $\bullet$  тип ВМП:
- угол установки лопаток;
- способ соединения ВМП;
- тип трубопровода;
- диаметр трубопровода;
- коэффициент утечек трубопровода.

## *3. Таблица «Результаты расчета газовыделения в подготовительные выработки и тупики»*

Таблица содержит сводную информацию о выделении метана и углекислого газа в различных точках подготовительных выработок из дерева проекта.

Содержание таблицы следующее таблицы (в порядке следования колонок):

- название выработки;
- природная газоносность пласта на естественный уголь;
- метанообильность
	- o без дегазации
		- в призабойном пространстве;
		- в устье тупика;
		- в выработке;
	- o с дегазацией
- в призабойном пространстве;
- в устье тупика;
- в выработке;
- количество каптируемого метана
- углекислотообильность
	- o в призабойном пространстве;
	- o в устье тупика;
	- o в выработке.

## <span id="page-61-0"></span>**Экспорт в другие программы**

Программа «ТУПИКИ» предоставляет возможность сохранения отчетных материалов в форматы других программ (экспорт данных). Поддерживаются следующие форматы файлов:

- PDF (Portable Document Format, расширения файла pdf);
- XLS (Microsoft Excel, расширение файла  $x \&1$ s);
- RTF (Rich Text Format, расширения файла  $rtf$ ).

Файлы форматов PDF и RTF записываются собственными средствами программы «ТУПИКИ», для их записи не нужно дополнительных средств. Для записи файлов формата XLS требуется, чтобы на компьютере пользователя была установлена программа Microsoft Excel.

При экспорте данных перед записью файла программой производится запрос опций, специфических для выбранного формата.

#### <span id="page-61-1"></span>**Формат PDF**

Ниже приводится краткая информация об опциях формата PDF.

## *Группа «Экспорт»*

Содержит параметры записи данных в файл:

- диапазон выгружаемых страниц документа (все, текущая или страницы с указанными номерами);
- использование компрессии файла при записи на диск;
- опция встраивания шрифтов в файл;
- запись фона страниц как отдельных графических объектов;

 использование высокого графического разрешения для более качественного вывода на печать;

![](_page_62_Picture_111.jpeg)

#### *Группа «Информация»*

Содержит описательную информацию, которая будет записана в свойства файла:

- заголовок (название документа);
- автор;
- тема;
- слова (ключевые слова для быстрого индексированного поиска файла);
- создатель;
- программа.

#### *Группа «Защита»*

Содержит параметры защиты и права доступа к файлу:

- пароль владельца (пароль на полный доступ к файлу);
- пароль пользователя (пароль на доступ в соответствии с указанными правами);
- права доступа:
	- o печать документа;
	- o изменение документа;
	- o копирование текста и графики в буфер обмена;
	- o добавление пользователем аннотаций в документ.

### *Группа «Просмотр»*

Группа содержит настройки внешнего вида программы Adobe Reader при открытии сохраняемого PDF-файла.

#### <span id="page-63-0"></span>**Формат XLS**

Опции формата XLS-файла содержат:

- диапазон выгружаемых страниц документа (все, текущая или страницы с указанными номерами);
- опция сохранения картинок;
- объединение ячеек таблицы при необходимости;
- запись фона в виде отдельного графического объекта;
- использование разрывов страниц.

![](_page_63_Picture_107.jpeg)

<span id="page-63-1"></span>**Формат RTF**

Опции формата RTF-файла содержат:

- диапазон выгружаемых страниц документа (все, текущая или страницы с указанными номерами);
- опция сохранения картинок;
- использование разрывов страниц;
- использование представления, максимально приближенного к тому, что показывается на экране (WYSIWYG);
- опции использования колонтитулов.

<span id="page-64-1"></span>![](_page_64_Picture_70.jpeg)

#### <span id="page-64-0"></span>**Вывод на печать**

Программа «ТУПИКИ» имеет богатые возможности вывода отчетных материалов на печать. Ниже указаны опции печати:

- диапазон печатаемых страниц документа:
	- o все;
	- o текущая;
	- o страницы с указанными номерами;
	- o четные или нечетные страницы диапазона;
	- o порядок печати страниц;
- печать нескольких копий документа;
- возможности масштабирования страниц в заданные размеры, разбиения на несколько более мелких страниц или объединение в более крупные страницы.

![](_page_64_Picture_71.jpeg)

## <span id="page-65-0"></span>**Заключение**

#### <span id="page-65-1"></span>**Техническая поддержка**

Если в данном руководстве Вы не нашли ответ на свой вопрос, обратитесь, пожалуйста, за технической поддержкой к авторскому коллективу по реквизитам, указанным ниже.

<span id="page-65-2"></span>**Реквизиты Веб-сайт:** *www.minesoft.ru* **E-mail:** *support@minesoft.ru*

## <span id="page-65-3"></span>**Авторский коллектив**

Балаганский Максим Юрьевич, к.ф-м.н. *научный сотрудник Института угля и углехимии СО РАН*

Лукашов Олег Юрьевич, к.ф-м.н. *старший научный сотрудник Института угля и углехимии СО РАН*

Палеев Дмитрий Юрьевич, д.т.н. *ведущий научный сотрудник Института угля и углехимии СО РАН*

Авторский коллектив готов ответить на любые вопросы, а также принять предложения и замечания, связанные с программой «ТУПИКИ».

*Желаем успехов!*

- 66 - *www.minesoft.ruООО «ШАХТЭКСПЕРТ-Системы»*